### aludu cisco.

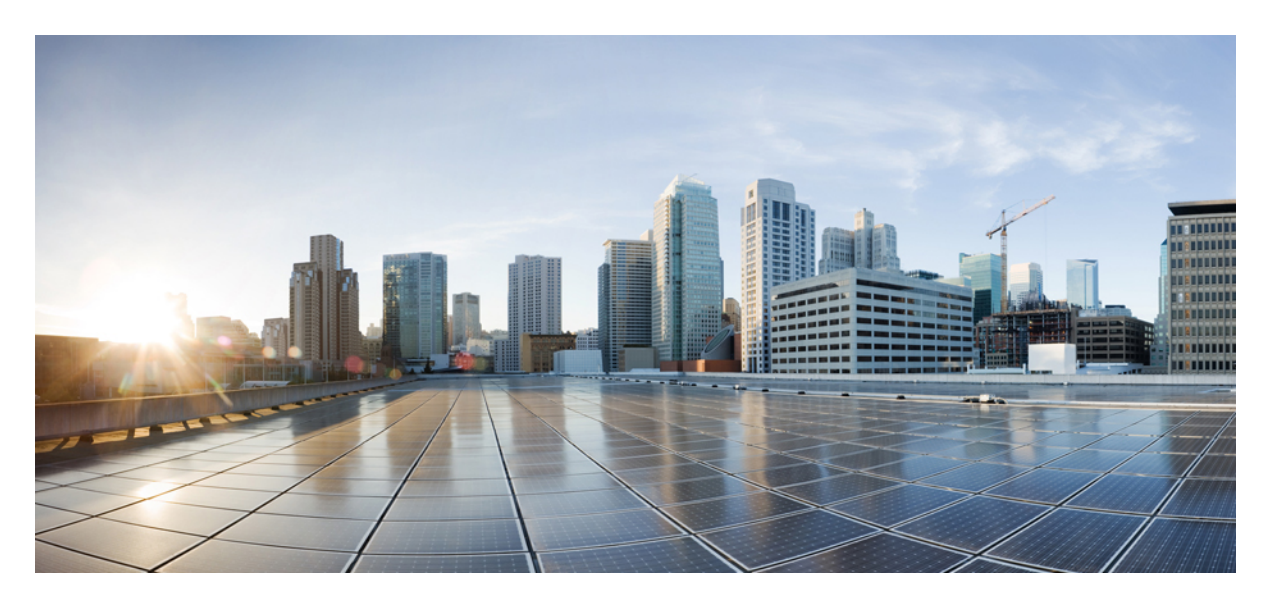

### **Cisco ExpresswayCE1300**アプライアンス設置ガイド(**X14.3.1**)

初版:2023 年 9 月 27 日

#### シスコシステムズ合同会社

〒107-6227 東京都港区赤坂9-7-1 ミッドタウン・タワー http://www.cisco.com/jp お問い合わせ先:シスコ コンタクトセンター 0120-092-255 (フリーコール、携帯・PHS含む) 電話受付時間:平日 10:00~12:00、13:00~17:00 http://www.cisco.com/jp/go/contactcenter/

【注意】シスコ製品をご使用になる前に、安全上の注意( **www.cisco.com/jp/go/safety\_warning/** )をご確認ください。本書は、米国シスコ発行ド キュメントの参考和訳です。リンク情報につきましては、日本語版掲載時点で、英語版にアップデートがあり、リンク先のページが移動**/**変更され ている場合がありますことをご了承ください。あくまでも参考和訳となりますので、正式な内容については米国サイトのドキュメントを参照くだ さい。また、契約等の記述については、弊社販売パートナー、または、弊社担当者にご確認ください。

THE SPECIFICATIONS AND INFORMATION REGARDING THE PRODUCTS IN THIS MANUAL ARE SUBJECT TO CHANGE WITHOUT NOTICE. ALL STATEMENTS, INFORMATION, AND RECOMMENDATIONS IN THIS MANUAL ARE BELIEVED TO BE ACCURATE BUT ARE PRESENTED WITHOUT WARRANTY OF ANY KIND, EXPRESS OR IMPLIED. USERS MUST TAKE FULL RESPONSIBILITY FOR THEIR APPLICATION OF ANY PRODUCTS.

THE SOFTWARE LICENSE AND LIMITED WARRANTY FOR THE ACCOMPANYING PRODUCT ARE SET FORTH IN THE INFORMATION PACKET THAT SHIPPED WITH THE PRODUCT AND ARE INCORPORATED HEREIN BY THIS REFERENCE. IF YOU ARE UNABLE TO LOCATE THE SOFTWARE LICENSE OR LIMITED WARRANTY, CONTACT YOUR CISCO REPRESENTATIVE FOR A COPY.

The Cisco implementation of TCP header compression is an adaptation of a program developed by the University of California, Berkeley (UCB) as part of UCB's public domain version of the UNIX operating system. All rights reserved. Copyright © 1981, Regents of the University of California.

NOTWITHSTANDING ANY OTHER WARRANTY HEREIN, ALL DOCUMENT FILES AND SOFTWARE OF THESE SUPPLIERS ARE PROVIDED "AS IS" WITH ALL FAULTS. CISCO AND THE ABOVE-NAMED SUPPLIERS DISCLAIM ALL WARRANTIES, EXPRESSED OR IMPLIED, INCLUDING, WITHOUT LIMITATION, THOSE OF MERCHANTABILITY, FITNESS FOR A PARTICULAR PURPOSE AND NONINFRINGEMENT OR ARISING FROM A COURSE OF DEALING, USAGE, OR TRADE PRACTICE.

IN NO EVENT SHALL CISCO OR ITS SUPPLIERS BE LIABLE FOR ANY INDIRECT, SPECIAL, CONSEQUENTIAL, OR INCIDENTAL DAMAGES, INCLUDING, WITHOUT LIMITATION, LOST PROFITS OR LOSS OR DAMAGE TO DATA ARISING OUT OF THE USE OR INABILITY TO USE THIS MANUAL, EVEN IF CISCO OR ITS SUPPLIERS HAVE BEEN ADVISED OF THE POSSIBILITY OF SUCH DAMAGES.

Any Internet Protocol (IP) addresses and phone numbers used in this document are not intended to be actual addresses and phone numbers. Any examples, command display output, network topology diagrams, and other figures included in the document are shown for illustrative purposes only. Any use of actual IP addresses or phone numbers in illustrative content is unintentional and coincidental.

All printed copies and duplicate soft copies of this document are considered uncontrolled. See the current online version for the latest version.

Cisco has more than 200 offices worldwide. Addresses and phone numbers are listed on the Cisco website at www.cisco.com/go/offices.

Cisco and the Cisco logo are trademarks or registered trademarks of Cisco and/or its affiliates in the U.S. and other countries. To view a list of Cisco trademarks, go to this URL: <https://www.cisco.com/c/en/us/about/legal/trademarks.html>. Third-party trademarks mentioned are the property of their respective owners. The use of the word partner does not imply a partnership relationship between Cisco and any other company. (1721R)

© 2023 Cisco Systems, Inc. All rights reserved.

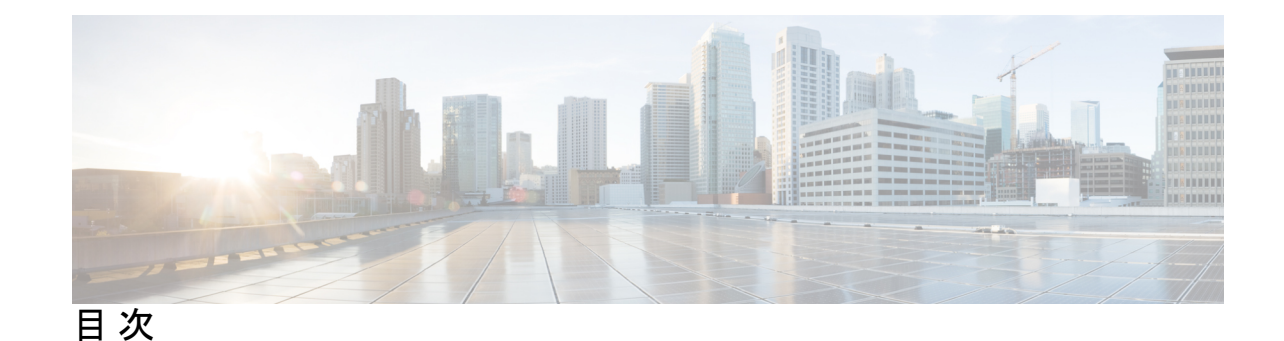

第 1 章 はじめに 1

変更履歴 **1** 必要なソフトウェアバージョン **2** サポートされているシステムサイズ **2** 相違点 **2** 詳細情報とトレーニング **4**

第 **2** 章 ハードウェアコンポーネント **5** 電源ケーブル **6** KVM アダプタ **6** 現場交換可能コンポーネント **7** 返品または交換 **7**

- 第 **3** 章 前面パネルのレイアウト **9**
- 第 **4** 章 背面パネルレイアウト **11**

#### 第 5 章 **2000 起置の準備 13**

安全にご使用いただくために **13**

環境および電源仕様 **13**

- 開梱および準備 **13**
- シリアル番号の確認 **14**

第 **6** 章 アプライアンスの設置 **15**

タスク 1:ラックに設置する **15** タスク 2:SFP ネットワーク接続モジュールを挿入する **15** タスク 3:接続して電源を投入する **16** タスク 4:電源ステータスを確認する **17**

第 **7** 章 **Expressway** コンソールに接続する **19** はじめる前に **19** シリアル ポートを使用した接続 **20** CIMC Serial Over LAN を使用した接続 **21** タスク 1:CIMC IP アドレスとパスワードを設定する(1 回限り) **21** タスク2:リモートホストからCIMCを実行し、Serial OverLANを有効にする(1回限り) **23** タスク 3:Expressway コンソールに接続する(必要に応じて随時) **24**

第 **8** 章 インストールウィザードを実行する **25** インストールウィザードのプロセス **25**

第 **9** 章 **Expressway** ユーザ インターフェイスにアクセスする **27** Web ユーザーインターフェイスの使用 **27** CLI の使用 **28** 次のステップ **28**

付 録 **A** : 自己暗号化ディスクに暗号化を有効にする **29**

付 録 **B** : トラブルシューティング **31** LED とコンポーネントの位置 **31** LED の状態の定義 **31** 内部リカバリ パーティション(IRP)からのリセット **31** タスク:KVM コンソールを使用して IRP を再インストールする **32** 電力特性評価チェックによるブート アップ時の遅延 **32**

付 録 C : 2001 2002 2002 2002 2003 2002 2003 2002 2003 2002 2003 2004 2005 2007 200

目次

技術関連の注意事項 **33**

H

 $\mathbf I$ 

アクセシビリティの注意事項 **33**

I

I

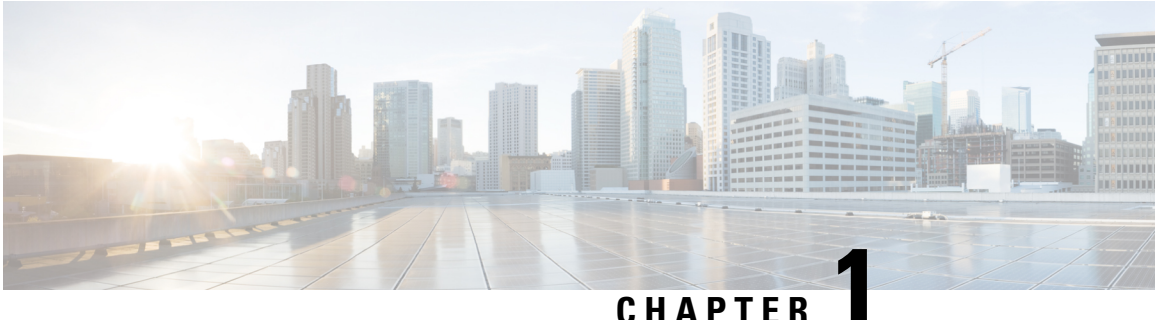

### はじめに

このガイドでは、CE 1300 アプライアンス/ハードウェアをビデオ ネットワークに設置する方 法(含む:同アプライアンス/ハードウェアを準備して設置する方法と、基本的な初期設定を 行う方法)について説明します。また、トラブルシューティングに関するいくつかのヒントも 提供します。

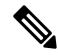

同アプライアンスはCisco VCS製品をサポートしていないため、このガイドはCiscoExpressway シリーズの展開専用ガイドです。 **Note**

この章では、次の内容について説明します。

- 変更履歴, on page 1
- 必要なソフトウェアバージョン, on page 2
- サポートされているシステムサイズ, on page 2
- 相違点, on page 2
- 詳細情報とトレーニング, on page 4

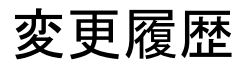

#### **Table 1:** 変更履歴

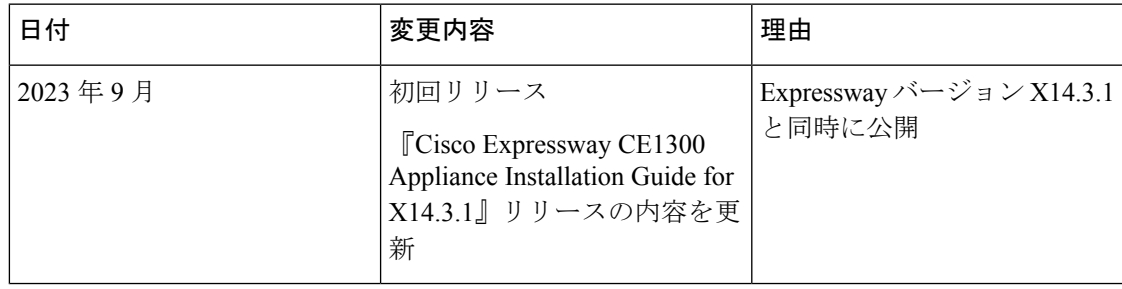

### 必要なソフトウェアバージョン

CE1300 には Expressway ソフトウェアがプリインストールされて同梱されています。プリイン ストールされているこのソフトウェアを以降のサポート対象バージョンにアップグレードする ことが将来必要になった場合は、そのようにすることができます(Cisco Expressway にインス トールされているそのソフトウェアが最新かどうかを確認するには、[ソフトウェアのダウン](http://software.cisco.com/download/navigator.html) [ロード](http://software.cisco.com/download/navigator.html) にアクセスし、Cicso Expressway に移動します)。

Expressway ソフトウェアの必要最小バージョンは、使用するアプライアンスのリビジョンに よって異なります。これをシリアル番号から識別するには、次のようにします。

**Table 2: CE1300** アプライアンスでサポートされるソフトウェアの最小バージョン

| <b>Platform</b>                                                   | シリアル番号 | ソフトウェア要件   |
|-------------------------------------------------------------------|--------|------------|
| CE1300 (UCS C220 M6S にプ   52E5####<br>  レインストールされた<br>Expressway) |        | X14.3.1 以降 |

 $\bigwedge$ 

システムでは以前のソフトウェアバージョンにダウングレードすることもできますが、表に指 定されているバージョンより前のバージョンを実行するアプライアンスはサポートされていま せん。この要件は UCS C220 M6S ベースのすべてのアプライアンスに適用されます。 **Caution**

### サポートされているシステムサイズ

このアプライアンスは、大規模または中規模の Expressway システムをサポートしています。

Cisco Expressway-Cs でなく Cisco Expressway-Es として展開されるアプライアンスの場合、 Expresswayソフトウェア内のシステムサイズのデフォルト設定を、オプションで大規模システ ムから中規模システムへ、またはその逆方向に、変更することができます。

### 相違点

既存のCE500、CE1000、またはCE1100アプライアンスを展開している方向けに、この項では CE1300(および前の CE1200 バージョン)における違いをいくつか示します。

- CE1300は、CiscoExpresswayシリーズの製品範囲で使用するように設計されており、Cisco VCS製品をサポートしていません。リリースキーがプリインストールされた状態で出荷さ れます。
- CE1200より前のExpresswayアプライアンス(仮想アプライアンス)とは異なり、CE1300 はCisco Expressway-CまたはCisco Expressway-Eとして動作する単一の多目的サーバです。

デフォルトでは、常に、Expressway-C がプリインストールされた状態で出荷されます。 サーバーを Expressway-E として展開するには、サービスのセットアップウィザードで **[**タ イプ(**Type**)**]** オプションを *[Expressway-E]* として設定します(ウィザードは、初めて Expressway Web ユーザーインターフェイスを起動したときに実行されます。または、**[**ス テータス(**Status**)**]** > **[**概要(**Overview**)**]**ページからいつでも実行できます)。[トラバー サルサーバー (Traversal Server)] オプションキーは、Cisco Expressway-E に変更する手段と して使用されなくなりました。

- このアプライアンスは、ほとんどのオプションキーがデフォルトでインストールされた状 態で出荷されるようになりました。オプションキーを手動でインストールする必要がある 機能は、次のものだけです。
	- デスクトップ システム ライセンス
	- ルーム システム ライセンス
	- RMS ライセンス
	- 高度なセキュリティ
	- Microsoft 相互運用性
- CE1300は最大5000のモバイルおよびリモートアクセス登録をサポートできますが、出荷 時にロードされた制限付き容量の制限されたエクスポート制限のない Expressway イメー ジ(最大 2500 のセキュア/暗号化セッション)が付属しています。フルキャパシティのエ クスポート制限付きイメージの対象となる場合は、Expressway Select を注文する必要があ ります。詳細については、『Cisco [Expressway](https://www.cisco.com/c/dam/en/us/td/docs/voice_ip_comm/expressway/release_note/X14-3-x/Cisco-Expressway-and-Cisco-Expressway-Select-Release-Note-X14-3-x.pdf) および Cisco Expressway Select Release Note for X14.3.x(X14.3 および X14.3.1 [リリースを含む\)』](https://www.cisco.com/c/dam/en/us/td/docs/voice_ip_comm/expressway/release_note/X14-3-x/Cisco-Expressway-and-Cisco-Expressway-Select-Release-Note-X14-3-x.pdf)を参照してください。
- CE1300 には、デフォルトでは電源ケーブルは付属していません。ただし、注文の設定時 に選択できます。KVM ケーブルも含まれていませんが、必要に応じてシスコ製品 **N20-BKVM=** を別途注文できます。

CE1300 モデルが含まれている既存のクラスタに CE1300 アプライアンスを追加するには、ク ラスタにCE1300を追加する前に、**[**ステータス(**Status**)**]** > **[**概要(**Overview**)**]**ページのサー ビスのセットアップウィザードを使用して、他のピア(Expressway-EまたはExpressway-C)に 合わせて [タイプ(Type)] オプションを構成します。

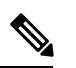

CE1300 物理ハードウェアは、自己暗号化ディスク(SED)を使用し、暗号化が無効な状態で 出荷されます。暗号化を有効にするには、自己暗号化ディスクに暗号化を有効にするを参照し てください。 **Note**

### 詳細情報とトレーニング

#### トレーニング

トレーニングはオンラインおよびシスコ指定のトレーニング会場で受講できます。提供する コースとトレーニングを行うオフィスの場所は、こちらの[リンク](http://www.cisco.com/go/telepresencetraining)に記載されています。

#### 用語集

TelePresence 用語の用語集は[、リンク](https://tp-tools-web01.cisco.com/interop/glossary/)から参照できます 。

#### 関連資料

- このアプライアンスの設置に関する詳細は、『Cisco UCS C220 M6 [サーバ設置およびサー](https://www.cisco.com/c/en/us/td/docs/unified_computing/ucs/c/hw/c220m6/install/c220m6.html) ビス [ガイド』](https://www.cisco.com/c/en/us/td/docs/unified_computing/ucs/c/hw/c220m6/install/c220m6.html)に記載されています。
- Cisco Expressway ソフトウェアの管理および操作は、「[Expressway](https://www.cisco.com/c/en/us/support/unified-communications/expressway-series/products-maintenance-guides-list.html) Maintain and Operate [Guides](https://www.cisco.com/c/en/us/support/unified-communications/expressway-series/products-maintenance-guides-list.html)」ページの『*Cisco Expressway* 管理者ガイド』に記載されています。
- Cisco Expressway のクラスタの作成およびメンテナンスは、「Expressway [設定ガイド」ペ](https://www.cisco.com/c/en/us/support/unified-communications/expressway-series/products-installation-and-configuration-guides-list.html)ー ジの『*CiscoExpressway*クラスタの作成とメンテナンス導入ガイド』を参照してください。

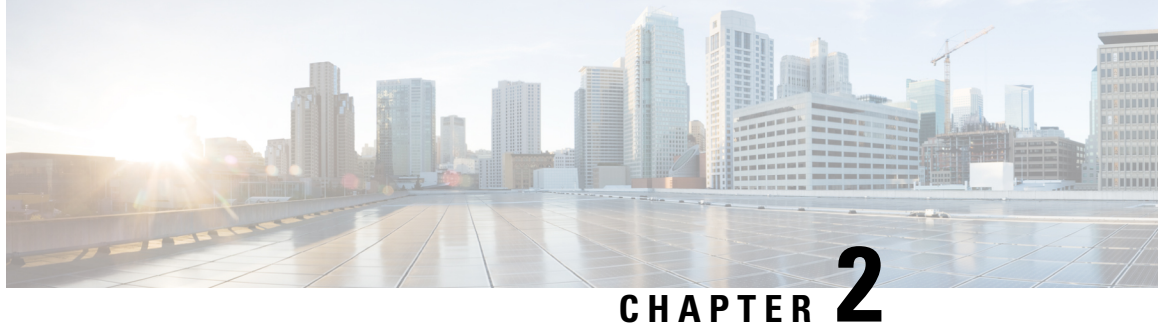

# ハードウェアコンポーネント

CE1300 は UCS C220 M6S サーバーをベースにしています。次のコンポーネントが含まれてい ます。

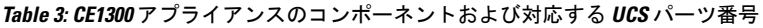

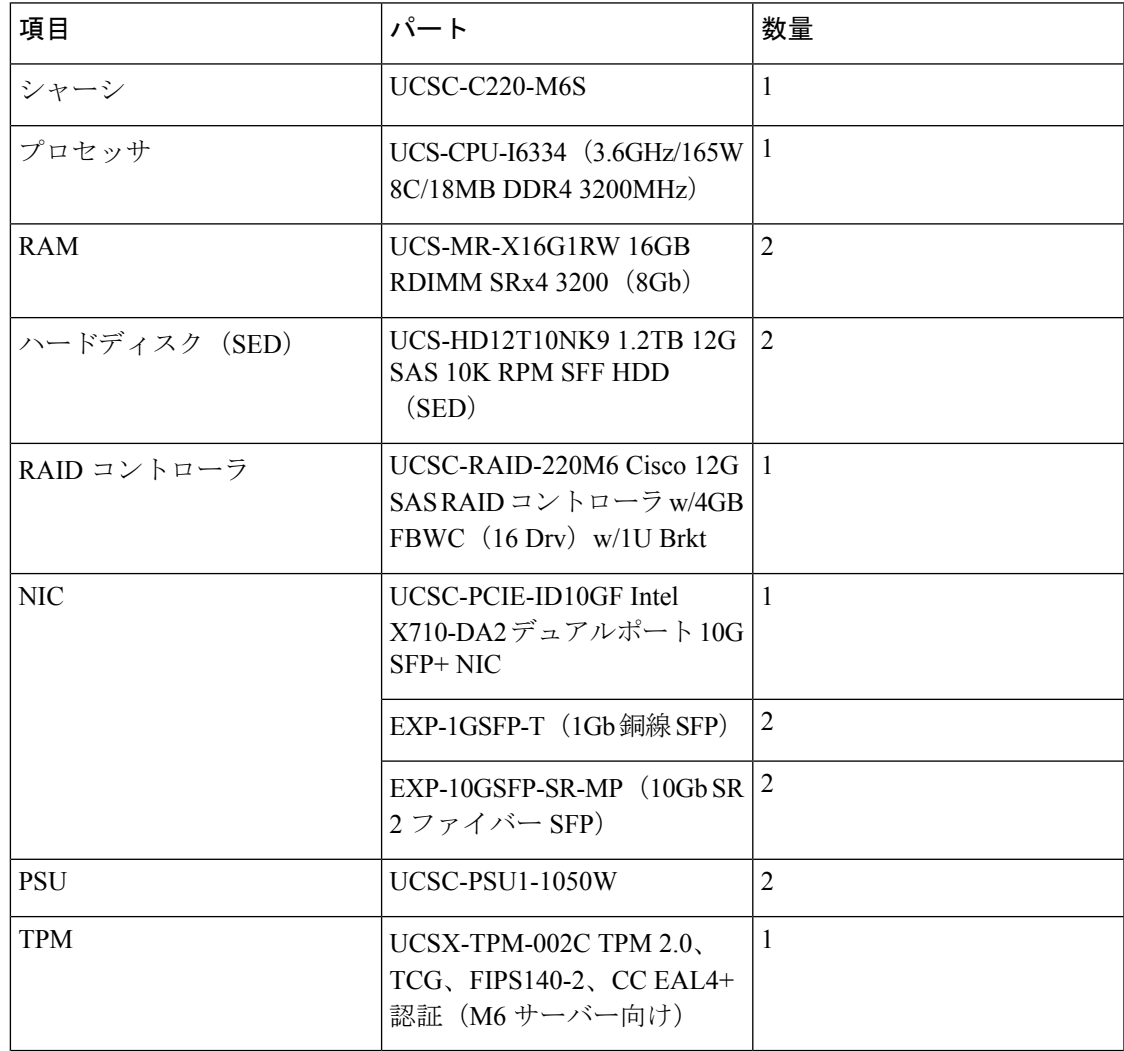

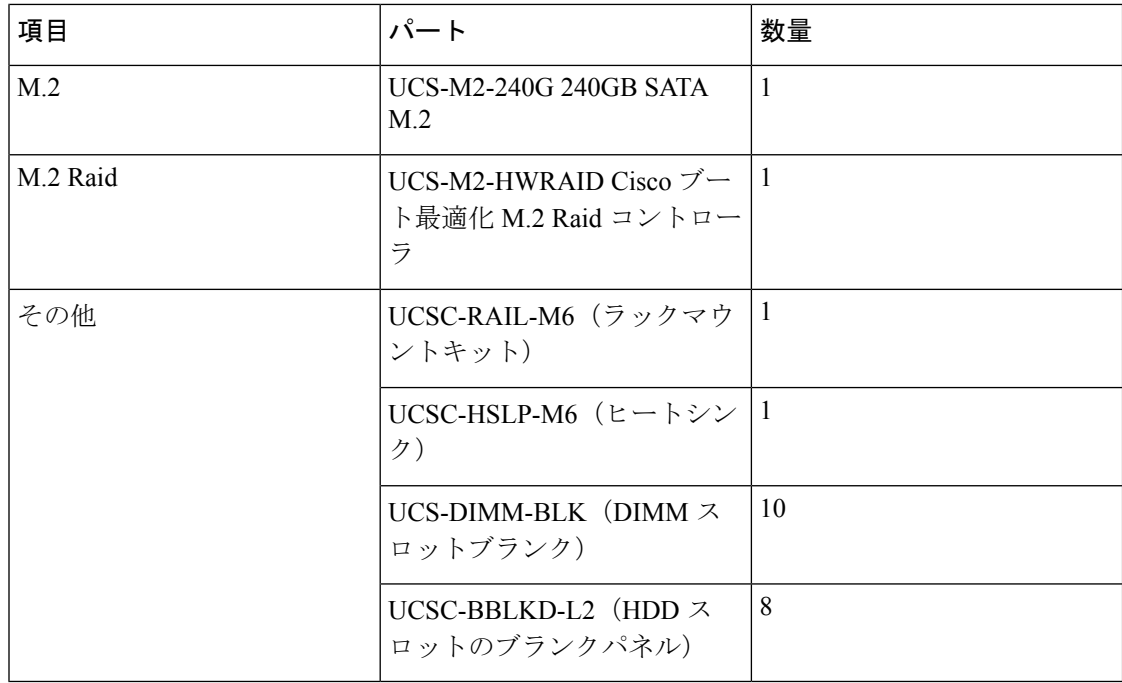

この章では、次の内容について説明します。

- 電源ケーブル, on page 6
- KVM アダプタ, on page 6
- 現場交換可能コンポーネント, on page 7
- 返品または交換, on page 7

## 電源ケーブル

電源ケーブルは、Cisco からご購入いただけます。

#### ◭

シスコに電源ケーブルを注文しない場合は、指定されたタイプのケーブルを使用する 必要があります。『Cisco UCS C220 M6 SFF [ラックサーバー仕様書』を](https://www.cisco.com/c/dam/en/us/products/collateral/servers-unified-computing/ucs-c-series-rack-servers/c220m6-sff-specsheet.pdf)参照してくだ さい。 **Warning**

### **KVM** アダプタ

KVM アダプタは、Cisco からご購入いただけます。

### 現場交換可能コンポーネント

次のコンポーネントは現場交換可能ではありません。

- ハード ディスク
- 電源ユニット(PSU)
- ファンモジュール
- SFP ネットワーク接続モジュール (1 Gb と 10 Gb)

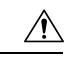

互換性の問題を回避するには、提供されたSFPのみを使用し、タ スク2:SFPネットワーク接続モジュールを挿入するにある、SFP の他の要件を満たします。 **Caution**

### 返品または交換

何らかの理由で返品許可(RMA)を開始する必要がある場合は[、「シスコ返品ポータル」](https://www.cisco.com/c/en/us/support/returns/returns-portal.html)に 移動します。

I

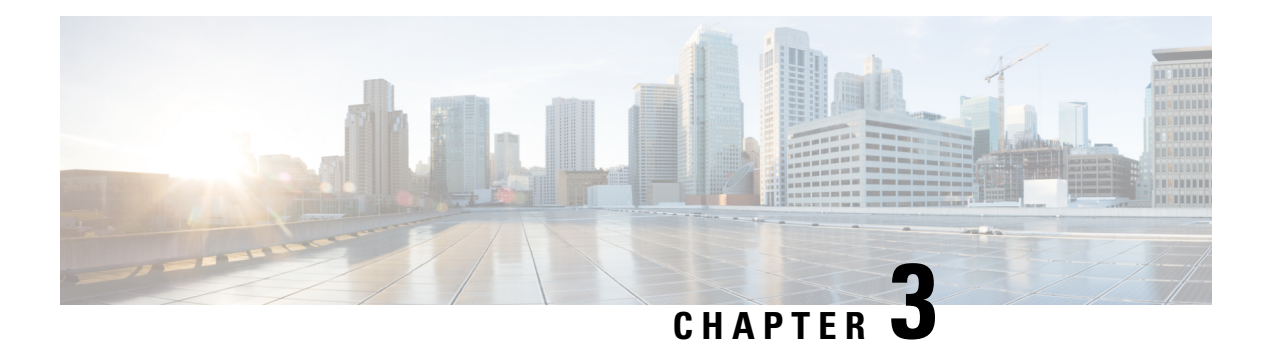

# 前面パネルのレイアウト

この項では、前面パネルのレイアウト、LED、およびポートについて詳しく説明します。

#### **Figure 1: Cisco Expressway** の正面図

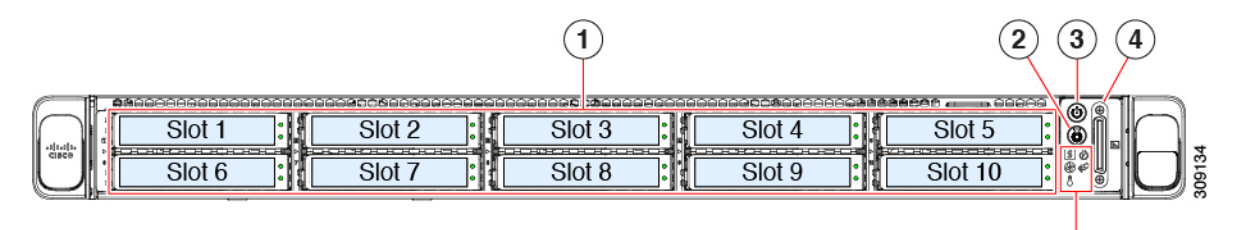

#### **Table 4:** 前面パネルの **LED** とコンポーネント

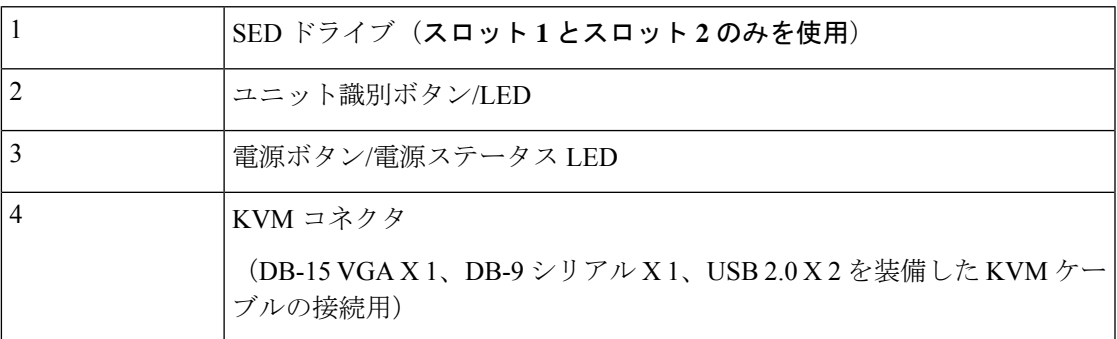

 $\circled{5}$ 

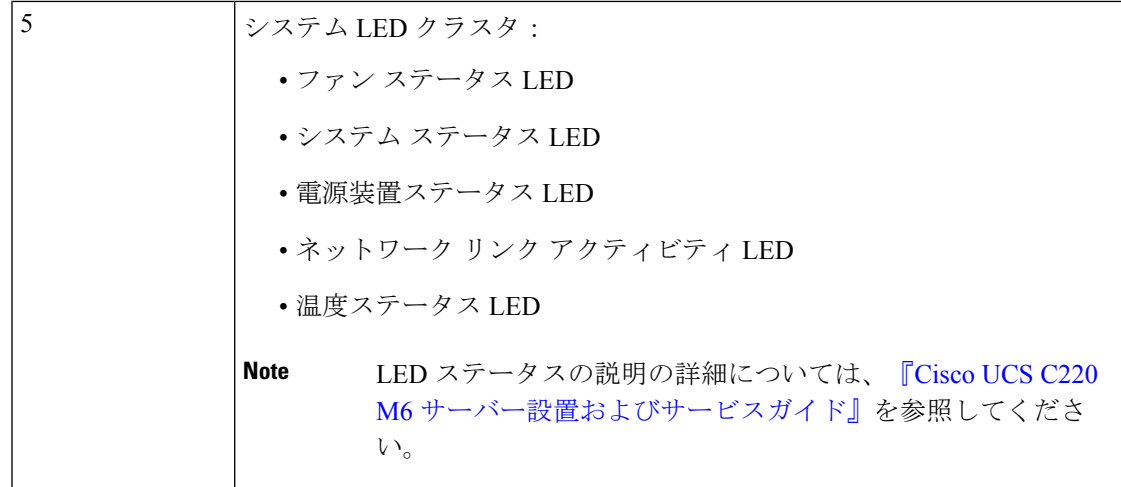

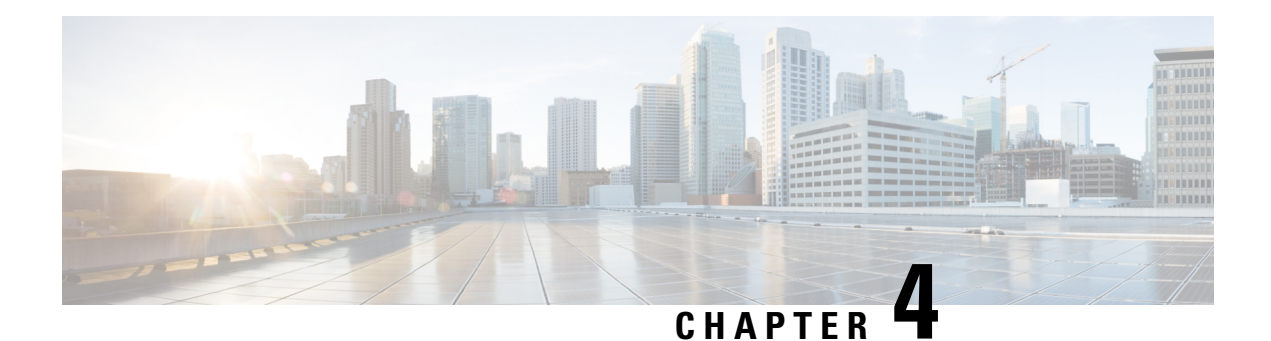

# 背面パネルレイアウト

この項では、背面パネルのレイアウト、LED、およびポートについて詳しく説明します。

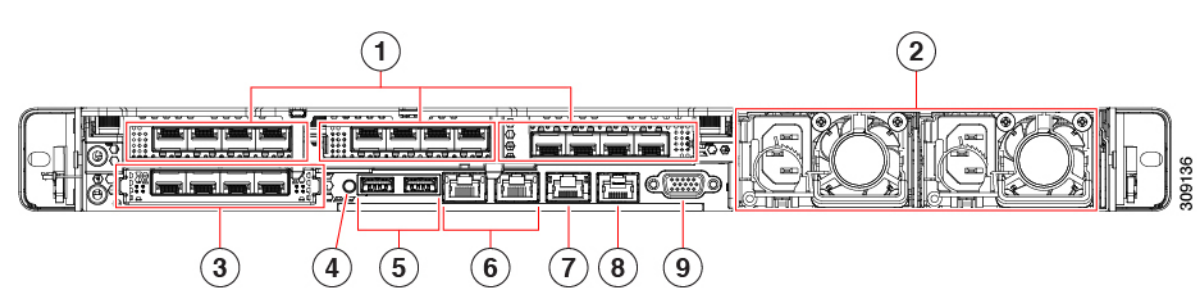

**Figure 2: Cisco Expressway** の背面図

**Table 5:** 背面パネルの **LED** とコンポーネント

|                | 左側のライザー1では、ロープロファイル PCIe スロットに2つの SFP ポート<br>があります。 |
|----------------|-----------------------------------------------------|
|                | •左側のポートは、ExpresswayユーザーインターフェイスのLAN1 (NIC1)<br>です。  |
|                | •インターフェイスで使用する場合、右側のポートはLAN2 (NIC2) です。             |
| 2              | 電源装置 (PSU01および PSU02) 。2番目の電源により 1+1 冗長性を提供し<br>ます。 |
| 3              | Modular LAN on Motherboard (mLOM) カードスロット (未装着)。    |
| $\overline{4}$ | システム識別ボタン/LED。                                      |
| 5              | USB 3.0 ポート (2個)。                                   |

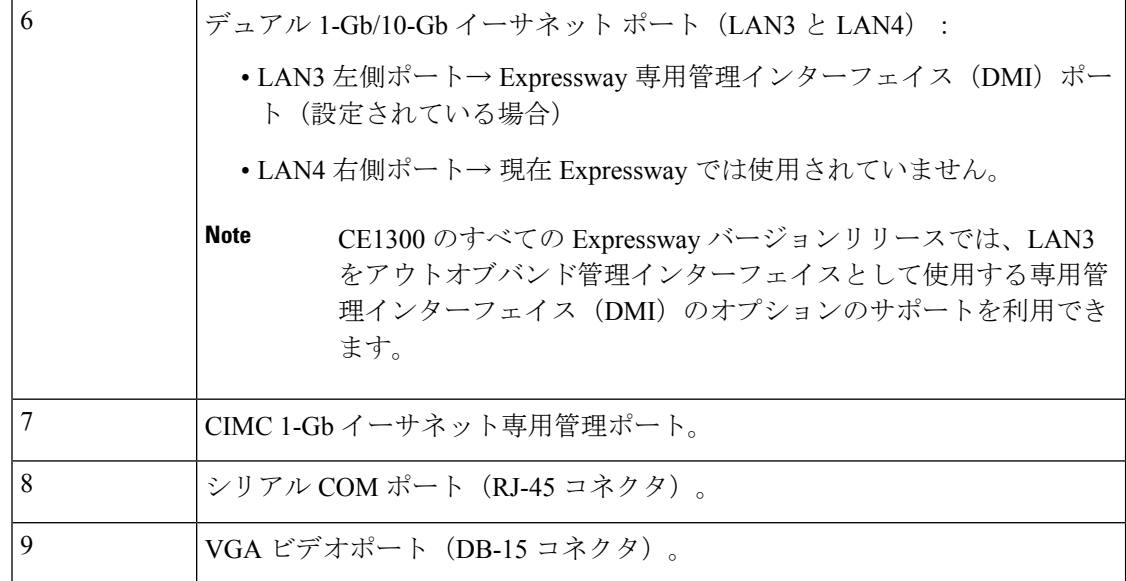

専用管理インターフェイス(DMI)を設定する方法の詳細については、『*Cisco Expressway* 管 理者ガイド』を参照してください。

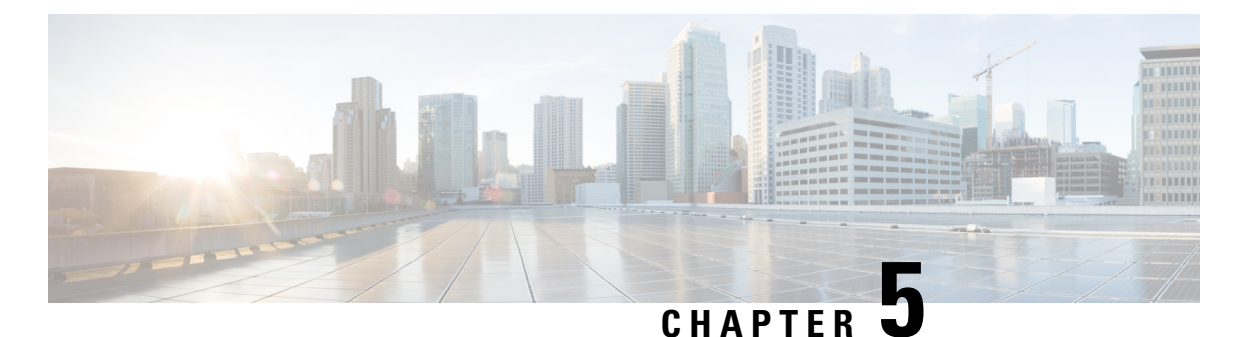

# 設置の準備

この章では、次の内容について説明します。

- 安全にご使用いただくために, on page 13
- 環境および電源仕様, on page 13
- 開梱および準備, on page 13
- シリアル番号の確認, on page 14

### 安全にご使用いただくために

電気回路に関する安全手順と、通信装置の標準的な設置方法に精通している必要があります。 CE1300 の適合規格および安全性に関する情報については、[『法規制の遵守と安全に関する情](https://www.cisco.com/c/dam/en/us/td/docs/unified_computing/ucs/hw/regulatory/compliance/rcsi-0421-book.pdf) [報』](https://www.cisco.com/c/dam/en/us/td/docs/unified_computing/ucs/hw/regulatory/compliance/rcsi-0421-book.pdf)を参照してください。

### 環境および電源仕様

アプライアンスサーバーの環境および電源仕様を表示するには、『[CiscoUCSC220M6SFF](https://www.cisco.com/c/dam/en/us/products/collateral/servers-unified-computing/ucs-c-series-rack-servers/c220m6-sff-specsheet.pdf)ラッ [クサーバー』](https://www.cisco.com/c/dam/en/us/products/collateral/servers-unified-computing/ucs-c-series-rack-servers/c220m6-sff-specsheet.pdf)を参照してください。

### 開梱および準備

アプライアンスを設置する方法の詳細については、『Cisco UCS C220 M6S Server Installation and [Service](https://www.cisco.com/c/en/us/td/docs/unified_computing/ucs/c/hw/c220m6/install/c220m6.html) Guide』を参照してください。

このガイドでは次の情報を提供します。

- 設置に関するガイドライン
- ラック要件
- 機器の要件
- スライド レールの調整範囲

### シリアル番号の確認

Cisco Expressway アプライアンスは 2 個のシリアル番号を表示します。

- UCSのシリアル番号(形式:*WZPXXXXXXXX*)。ハードウェアのプルアウトタブと、Cisco Integrated Management Controller (CIMC Serial Over LAN を使用した接続) Web インター フェイスに表示されます。
- ソフトウェアのシリアル番号(形式:*52E5NNNN*)。Cisco Expresway Webインターフェイ スまたは SSH を使って表示されます。

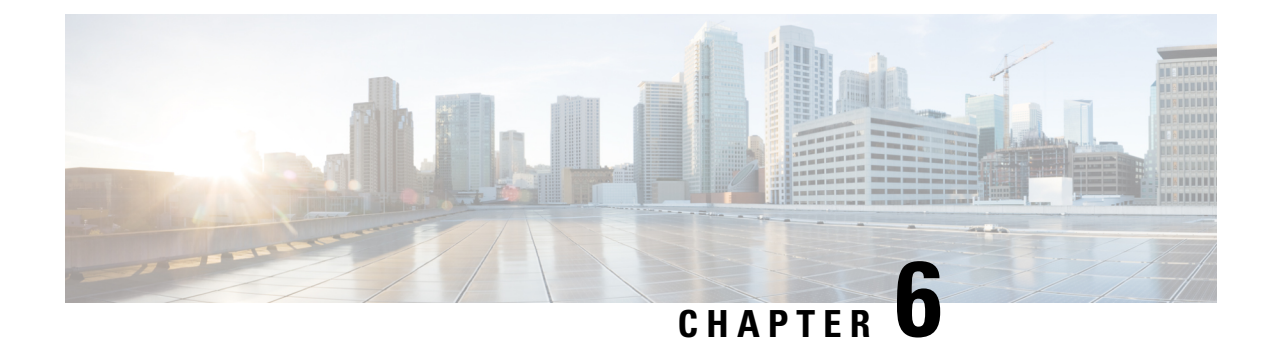

# アプライアンスの設置

この章では、次の内容について説明します。

- タスク 1:ラックに設置する (15 ページ)
- タスク 2: SFP ネットワーク接続モジュールを挿入する (15ページ)
- タスク 3:接続して電源を投入する, on page 16
- タスク 4:電源ステータスを確認する (17 ページ)

### タスク **1**:ラックに設置する

アプライアンスをラックに設置する方法の詳細については、『Cisco UCS C220 M6S Server Installation and Service Guide』を参照してください。https://www.cisco.com/c/en/us/td/docs/unified [computing/ucs/c/hw/c220m6/install/c220m6.html](https://www.cisco.com/c/en/us/td/docs/unified_computing/ucs/c/hw/c220m6/install/c220m6.html)

### タスク **2**:**SFP** ネットワーク接続モジュールを挿入する

CE1300 は、2 基の 10 Gb ファイバ SFP モジュールと 2 基の 1 Gb 銅線 SFP とともに出荷されま す。

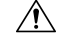

注意 互換性の問題を回避するために、SFP モジュールには次の制約事項が適用されます。

- このアプライアンスに付属しているSFPのみを使用してください(M4ベースのExpressway の SFP モジュールはこのアプライアンスでは再利用できません)。
- SFP を混在させないでください。2 個の 10 GB ファイバ SFP または 2 個の 1 GB 銅線 SFP を挿入します。

SFP には次の要件も適用されます。

• これらのポートは、PCIe 01 カードの指定された SFP ポートにのみ挿入します。最も左に ある SFP ポートは、Expressway ユーザインターフェイス上の LAN1 に対応しています。

- SFP は速度と二重の自動ネゴシエーションをサポートしますが、1 つの速度のみをネゴシ エーションによって、SFPの指定された速度と全二重にします。これは、指定された速度 と全二重をサポートするスイッチポートにそれらを接続する必要があるということです。
	- ファイバ SFP用の 10 Gb 全二重
	- 銅線 SFP 用の 1 Gb 全二重
- 前の DMZ の導入のように 100 Mb のみをサポートしている環境に CE1300 を設置する場合 は、1 Gb ~ 100 Mb への速度のネゴシエーションを処理するためのスイッチが必要です。

#### **1 Gbps** の **NIC** 逆多重化ポートを搭載した中規模アプライアンス

1 Gbps の NIC を使用する中規模システムをアップグレードすると、Expressway は自動的にア プライアンスを大規模システムに変換します。その結果、中規模システム用に設定された逆多 重化ポートではなく、Cisco VCS Expressway は大規模システムのデフォルトの逆多重化ポート (36000 ~ 36011)で多重化 RTP/RTCP トラフィックをリッスンします。この場合、これらの ポートはファイアウォールで開かれないため、Cisco VCS Expressway はコールをドロップしま す。X8.11.4 から、**[**システム(**System**)**]** > **[**管理設定(**Administration settings**)**]** ページ(**[**展 開構成(**Deployment Configuration**)**]** リストから *[*中(*Medium*)*]*を選択)を使用して、シス テムサイズを手動で [中(Medium)] に戻すことができます。

### タスク **3**:接続して電源を投入する

- ステップ **1** 最初に電源ケーブルをアプライアンスに接続してから、接地されているAC電源コンセントに接続します。 電源の仕様については、『Cisco UCS C220 M6 SFF [ラックサーバー仕様書』を](https://www.cisco.com/c/dam/en/us/products/collateral/servers-unified-computing/ucs-c-series-rack-servers/c220m6-sff-specsheet.pdf)参照してください。
- ステップ **2** CE1300 アプライアンスを初めて電源に接続する際は、電源ボタンを押す前に、5 分間スタンバイモードの ままにしておきます。この間に、オンボードの CIMC がブートし、セルフテストを準備し、ハードウェア チェックを実行し、電源の特性評価テストの準備ができるようになります。十分な時間を取らないと、次 回のブートまで電源特性評価テストが延期されます。
- ステップ **3** アプライアンスの電源をオンにします(電源ボタンは、ユニットの前面の右側にあるコントロールパネル の上部にあります)。システムがセルフテストを実行し、アプライアンスが自動的に再起動します。再起 動は予測される動作です。
- ステップ **4** 初期電源特性評価テストのため、最初のブートには 5 分程度かかります。システムのそれ以降のブートに かかる時間は約 2 分です。電源特性評価テストの実行時に「*Performing Platform Characterization …*」という メッセージが表示されます。
- ステップ **5** 以降のブートアップ時に電源特性評価テストを実行するとブート時に遅延が発生するため、これを無効に することが重要です。この問題を回避するためにこのテストを無効にすることが、特にクラスタ化された 環境では重要です。詳細については、トラブルシューティングを参照してください。

### タスク **4**:電源ステータスを確認する

アプライアンスの前面にある電源ステータス LED を確認します。

- オフアプライアンスには AC 電力が供給されていません。
- オレンジアプライアンスはスタンバイ電源モードです。CIMC と一部のマザーボード機能 にだけ電力が供給されています。
- 環境への配慮。アプライアンスは主電源モードです。すべてのサーバコンポーネントに電 力が供給されています。

#### 消費電力の監視

CIMC には、消費電力を追跡するために使用できる電力監視ユーティリティが備わっていま す。

I

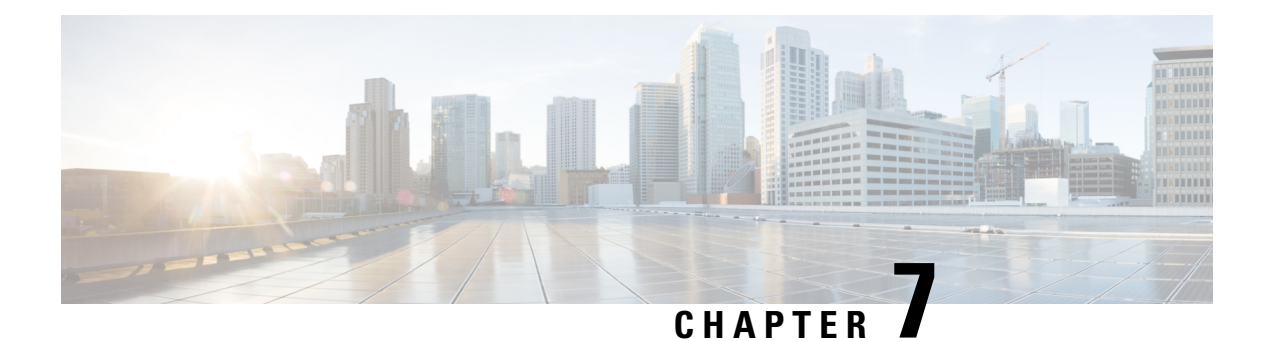

# **Expressway** コンソールに接続する

Expresswayを使用するには、その前にいくつかの基本情報を設定する必要があります。それに は、Expressway コンソールに接続し、セキュア インストール ウィザードを完了します。

次に示すいずれかの接続方法を使用できます。

- PC から Cisco Expressway のシリアル ポートへの、ケーブルによる直接接続。
- Serial over LAN で Cisco Integrated Management Controller (CIMC) ツールを使用したリモー ト接続。

この章では、次の内容について説明します。

- はじめる前に, on page 19
- シリアル ポートを使用した接続, on page 20
- CIMC Serial Over LAN を使用した接続, on page 21

### はじめる前に

- **1.** 背面パネルのLAN1ポートからネットワークにイーサネットLANケーブルを接続します。
- **2.** インストール ウィザードを実行するために次の情報を準備します。
	- Expressway の IPv4 や IPv6 のアドレス、サブネット マスクおよびデフォルト ゲート ウェイアドレス。使用するアドレスについては、ネットワーク管理者にお問い合わせ ください。Cisco Expressway には、スタティック IP アドレスを使用する必要がありま す。
	- 定義済みのルートおよび管理者のユーザアカウントに適するパスワード:これらのア カウントには強力なパスワードを使用してください。
- **3.** CIMC 接続を使用する場合は、次の追加ポイントも適用されます。
	- **a.** CIMC 接続には、スタティック IP アドレスまたは DHCP によって割り当てられた IP アドレスが必要です。
	- **b.** 最小要件である、HTTP と HTTPS が有効になっているブラウザが必要です。

 $\triangle$ 

初期インストールには、**KVM**または**vKVM**コンソールを使用できません。これは、セキュア インストール ウィザードが KVM コンソールに表示されず、VGA 出力ポートを表示しないた めです。したがって、このウィザードは、Expressway のシリアル コンソールでインストール を完了するまで無制限に待機します。この状況から回復する必要がある場合には、下で説明し ているようにシリアルコンソールに接続し、コンソールに対してCtrl キー + D キーシーケンス を発行します。インストールウィザードが再起動され、続行できるようになります。 **Caution**

### シリアル ポートを使用した接続

**1.** 付属の DB9 to RJ-45 ケーブルを PC (DB9 端) からアプライアンスの背面のシリアル ポー ト (RJ-45 端)に接続します。

互換性を確実にするために、アクセサリ パックに付属の青のシリアル ケーブルを使用し ます。これはクロスオーバー ケーブルであり、次のピン割り当てがあります。

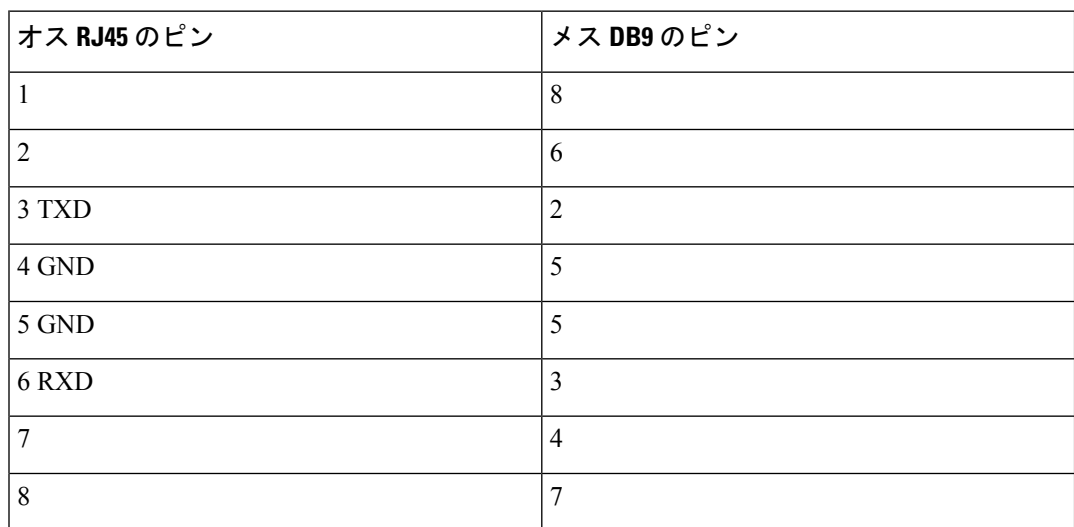

- 2. PC のターミナル エミュレータ プログラム (たとえば PuTTY) を起動し、PC のシリアル ポートを使用するように次のように設定します。
	- ボー レート:115200 ビット/秒
	- データ ビット:8
	- パリティ:なし
	- ストップ ビット:1
	- •フロー制御(ハードウェアおよびソフトウェア):なし
- **3.** Expresswayコンソールに接続した後、インストールウィザードが表示されるまで待機して から、次の項インストールウィザードを実行するに進みます。

使用後にターミナル エミュレータ セッションを閉じます。セッションを開いていると、シス テムの再起動時に問題が発生する可能性があります。 **Note**

### **CIMC Serial Over LAN** を使用した接続

CIMCは、Cシリーズサーバの管理インターフェイスです。CIMCはサーバ内で実行され、Web または SSH コマンドラインアクセスを使用したリモート管理、設定、および監視をサポート します。詳細については、CIMC [コンフィギュレーション](https://www.cisco.com/c/en/us/support/servers-unified-computing/ucs-c-series-integrated-management-controller/products-installation-and-configuration-guides-list.html) ガイド ページにある『*Cisco UCS C* シリーズ統合管理コントローラ設定ガイド』を参照してください。

#### **CIMC** パスワード要件

この項の説明に従って、CIMCのデフォルトパスワードを強力なパスワードに変更する必要が あります。この操作は、DHCP アドレス指定を使用している場合には、CIMC Web インター フェイスに初めてログインするときに実行します。スタティック IP アドレスを使用している 場合は、パスワードは初期ブート プロセス中に変更します。

CIMC パスワードには、以下の 4 つのカテゴリのうちの 3 つに属する文字が含まれていなけれ ばなりません。

- 大文字の英字 A ~ Z
- 小文字の英字 a ~ z
- 数字の 0 ~ 9
- •アルファベット以外の文字:! @ # \$ % ^ & \* = "

### タスク **1**:**CIMC IP** アドレスとパスワードを設定する(**1** 回限り)

#### **DHCP** アドレス指定を使用している場合

- **1.** ネットワークをCIMC/専用管理ポート(背面パネルレイアウトのポート7)に接続します。
- **2.** 次のいずれかの方法を使用して、USB キーボードと VGA モニタを接続します。
	- KVM アダプタ(三脚ケーブル)をご購入した場合は、CE1300 の前面にあるコンソー ルポートに接続して、アダプタにキーボードとモニタを接続します。
	- KVM アダプタなしでこのアプライアンスをご購入した場合は、キーボードとモニタ をサーバ背面の適切なポートに接続します。
- **3.** モニターで切り替えます。
- **4.** CIMC の正しいアドレスを配信するように DHCP サーバを設定します。MAC アドレスの 場合は、プルアウト タブに記載されている *MGMT* アドレスを使用します。
- **5.** CE1300 の電源をオンにします。
- **6.** モニターで起動プロセスを監視します。
- **7.** CIMCアドレスは、初期の電源投入時セルフテストフェーズでは画面の左下に表示されま す。

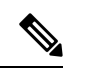

- CIMC がこの Expressway で有効になりました。CIMC Web インターフェイスに初めてログイン すると、デフォルトの CIMC パスワードを変更するように求められます。 **Note**
- **8.** 周辺機器とアダプタを切断します。

#### スタティック アドレスを使用する場合

展開でスタティック IP アドレス指定を使用する場合は、次の手順を実行します。

- **1.** ネットワークをCIMC/専用管理ポート(背面パネルレイアウトのポート7)に接続します。
- **2.** 次のいずれかの方法を使用して、USB キーボードと VGA モニタを接続します。
	- KVM アダプタ(三脚ケーブル)を購入された場合は、CE1300 の前面にあるコンソー ルポートに接続し、アダプタにキーボードとモニタを接続します。詳細については、 「*KVM* コネクタを示した前面パネル」を参照してください。
	- KVM アダプタなしでこのアプライアンスをご購入した場合は、キーボードとモニタ をサーバ背面の適切なポートに接続します。

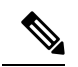

- KVM コンソールは、Expressway にアクセスするためでなく CIMC を設定するために使用され ます。 **Note**
- **3.** モニターで切り替えます。
- **4.** CE1300 アプライアンスで切り替えます。
- **5.** モニターで起動プロセスを監視します。
- **6. F8** キーを押して CIMC の設定を開始します。
- **7.** デフォルトのCIMCパスワードを変更して、管理インターフェイスのIPアドレスを設定す るように求められます。
	- **a.** CIMCパスワード要件に記載された条件と一致する強力なパスワードを設定し、**Enter** キーを押します。

**b.** パスワードを変更したプロンプトで、もう一度 Enter キーを押してパスワードの変更 を完了します。

- 「新しいパスワードがパスワード要件に一致しない場合でも、システムがその旨を通知しな い」という問題があることが知られています。この場合、CIMC Web インターフェイスに最初 にアクセスする(タスク2)ときに、指定されているデフォルトの CIMC パスワードを使用す る必要があります。そうすると、別の強力なパスワードを設定するように求められるので、設 定すれば続行できるようになります。(これで初めて、パスワードが要件を満たしていない場 合に、システムが正しくプロンプトを表示するようになります)。 **Note**
	- **c.** デフォルトの NIC モードは [専用(Dedicated)]、NIC 冗長性設定は [なし(None)] の ままにしておくことをお勧めします。
- **8.** 変更を保存するには、**F10** キーを押し、**Esc** キーを押して終了します。

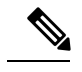

**Note** CIMC がこの Expressway で有効になりました。

**9.** 周辺機器とアダプタを切断します。

### タスク **2**:リモートホストから **CIMC** を実行し、**Serial Over LAN** を有効 にする(**1** 回限り)

- ステップ **1** Web ブラウザで、直前のタスクで設定した CIMC IP アドレスに移動します。デフォルトでは、セキュリ ティのために https:// を使用して CIMC にアクセスする必要があります。つまり、ブラウザのナビゲーショ ン バーに https://x.x.x.x と入力します。**x.x.x.x** は **IP** アドレスを表します。
- ステップ **2** 次のいずれかを実行します。
	- スタティック IP アドレスを使用する場合は、タスク **1** で設定したパスワードを使用してログインしま す。
	- タスク **1** で設定した新しいパスワードが十分に強力でない場合、システムがその時点で通 知を行わないという既知の問題があるため、デフォルトのパスワードを入力し、かつ強力 な別のパスワードを設定するように求められるので、そうします。これにより、続行でき るようになります。新しいパスワードは、CIMC パスワード要件に記載されている条件を 満たしている必要があります。 **Note**
	- DHCP を使用する場合は、強力なパスワードを定義して、提供されたデフォルトのパスワードを上書 きします。新しいパスワードは、CIMC パスワード要件に記載されている条件を満たしている必要が あります。

タスク **3**:**Expressway** コンソールに接続する(必要に応じて随時)

- ステップ **3** 左上隅にあるメニューの矢印をクリックします。
- ステップ **4 [**計算(**Compute**)**]** > **[**リモート管理(**Remote Management**)**]** > **[Serial over LAN]** に移動します。
- ステップ **5 [Serial over LAN]** プロパティで、**[**有効(**Enabled**)**]** にチェックを付けて、**[**変更の保存(**Save Changes**)**]** をクリックしますこの手順は、Serial over LAN がデフォルトで無効になっている場合に必要です。

### タスク **3**:**Expressway** コンソールに接続する(必要に応じて随時)

- ステップ **1** ターミナルエミュレータで SSH を使用して CIMC IP アドレスに接続します。
- ステップ **2** デフォルトのユーザー名 *admin* と CIMC パスワードを入力して、**Enter** キーを押します。
- ステップ **3** *connect host* を入力し、**Enter** キーを押します。
- ステップ **4** これで、Serial over LAN により Express コンソールに接続されました。 インストールウィザードが表示されるまで待機してから、インストールウィザードを実行するの項に進み ます。

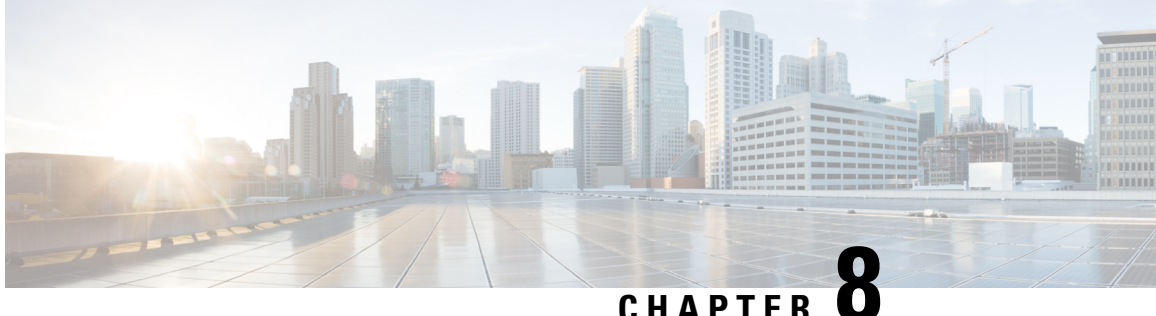

# インストールウィザードを実行する

システムが起動した後、PC のターミナル エミュレータ プログラムにより Cisco Expressway の スタートアップ情報が表示されます。約4分後に、インストールウィザードが表示されます。

Cisco Expressway が接続時にすでに有効になっているのにインストールウィザードが表示され ない場合には、Ctrl キー + D キーを押せば、それにアクセスできます。ウィザードで問題が発 生した場合や、間違った情報を入力した場合は、Ctrl キー + D キーを押して再起動できます。

この章では、次の内容について説明します。

• インストールウィザードのプロセス, on page 25

### インストールウィザードのプロセス

**1.** インストールウィザードによって表示されるプロンプトに従い、次を指定します。

- IPv4、IPv6、または両方。
- Cisco Expressway の LAN 1 IPv4 サブネットマスク (IPv4 を選択する場合)。
- Expressway のデフォルト ゲートウェイの IP アドレス。
- root ユーザ アカウントのパスワード。
- admin ユーザ アカウントのパスワード。
- Expressway Web UI を有効にする(推奨)かどうかを指定します。

アプライアンスを Express-E として展開する場合は、Web UI を有効にする必要がありま す。アプライアンスを Expressway-E として設定するのに、CLI を使用することはできませ  $\lambda$ 

- SSH に Cisco Expressway CLI へのアクセスを許可するかどうか。
- タイムゾーン。デフォルトは UTC です。ウィザードでは、任意のゾーンを検索し、 それに置き換えることができます。または、後で Web ユーザーインターフェイスの **[**システム(**System**) > 時刻(**Time**)**]** ページで変更することもできます。
- **2.** ウィザードが完了し、インストール ウィザードが完了しました(Installation wizard complete)のメッセージが表示されるまで待ちます。
- **3.** Enter を押して続行します。
- **4.** 指定した設定が適用され、ブートが続行されます。
- **5.** ブートが完了すると、Expressway を使用できるようになります。

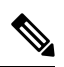

ウィザードを完了すると、システムサービスが再起動します。これは想定されている動作で す。 **Note**

LAN1 イーサネットポートに割り当てられた IP アドレスを使用して、Expressway ユーザ イン ターフェイスにアクセスできるようになりました(次の項を参照してください)。

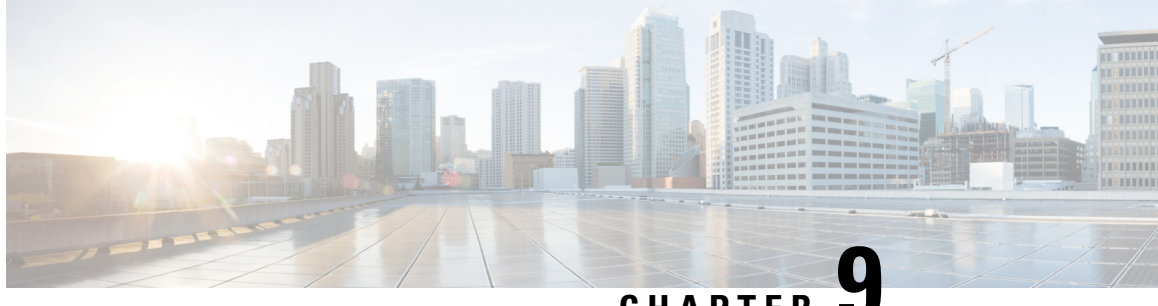

**CHAPTER 9**

# **Expressway** ユーザ インターフェイスにア クセスする

この項では、Expressway の Web インターフェイスおよび CLI にアクセスする方法について説 明します。これらのインターフェイスは、インストールウィザードを使用して有効にします。

この章では、次の内容について説明します。

- Web ユーザーインターフェイスの使用, on page 27
- CLI の使用, on page 28
- 次のステップ (28 ページ)

### **Web** ユーザーインターフェイスの使用

Web ユーザーインターフェイスにログインするには、次の手順を実行します。

- **1.** ブラウザ ウィンドウを開いて、アドレス行に次のいずれかを入力します。
	- Cisco Expressway の IP アドレス(例:*https://10.0.0.1*)。アドレスは HTTPS として入 力します。
	- Cisco Expressway の FQDN(例:*https://mydomain.example.com*)。
- **2. [**ログイン **(Login)]** ページで、**[**管理者ログイン **(Administrator login)]** を選択します。
- **3.** ユーザー名を *admin* とし、システムパスワードを使用してログインします。
- **4.** Expressway の**[**概要 **(Overview)]** ページが表示されます。

#### 詳細情報

Expresswavの設定と管理の詳細(インターフェイスの各ページを含む)については、Expressway のオンラインヘルプおよび『Cisco Expressway [管理者ガイド』](https://www.cisco.com/c/en/us/support/unified-communications/expressway-series/products-maintenance-guides-list.html)を参照してください。

### **CLI** の使用

コマンド ライン インターフェイスは、デフォルトで、SSH とシリアル ポートを介して利用で きます。

- **1.** SSH セッションを開始します。
- **2.** Cisco Expressway の IP アドレスまたは FQDN を入力します。
- **3.** ユーザー名を *admin* とし、システム パスワードを使用してログインします。
- **4.** ウェルカム メッセージが表示されます。

#### 詳細情報

Expressway の CLI コマンドについては、『Cisco Expressway [管理者ガイド』を](https://www.cisco.com/c/en/us/support/unified-communications/expressway-series/products-maintenance-guides-list.html)参照してくださ い。

### 次のステップ

『Cisco Basic [Configuration](https://www.cisco.com/c/en/us/support/unified-communications/expressway-series/products-installation-and-configuration-guides-list.html) Deployment Deployment Guide』に記載されている手順を Expressway ユーザ インターフェイスで実行して、Expressway をセットアップしてください。このプロセ スについてはここでは簡単に要約しますが、その詳細を他のガイドで参照したうえで、次に進 んでください。

- ステップ1 初めてログインすると、セットアップウィザードが起動します。このウィザードを使用して、展開の特定 のライセンス要件を選択するとともに、必要に応じてデフォルトのExpressway-C設定をExpressway-Eに変 更します。
- ステップ **2** セットアップ ウィザードが終了したら、続けて次のように Expressway を設定します。
	- **1.** システムの設定(例:システム名、DNS 設定、サーバ証明書、NTP サーバ、SIP ドメイン)。
	- **2.** ルーティング設定(例:変換、検索ルール、ゾーン)。
	- **3.** エンドポイントの登録。
	- **4.** システム検証チェック。
	- **5.** 保守タスク(および、オプションの設定タスク)。

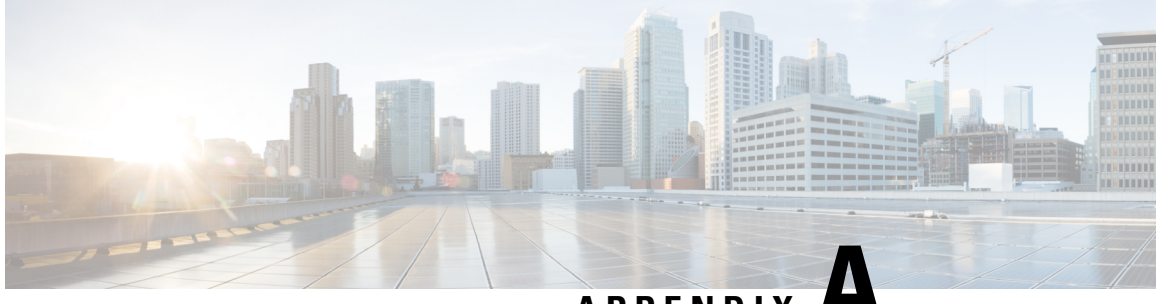

**APPENDIX A**

# 自己暗号化ディスクに暗号化を有効にする

CE1300には、FIPS140-2準拠の自己暗号化ディスクである**UCS-HD12T10NK9**が付属していま す。ただし、デフォルトで暗号化が有効になっている状態では出荷されません。

このセクションでは、個々のディスクのドライブセキュリティを有効にし、RAID 1 アレイを 保護する方法について説明します。ユーザーは、データを失うことなくこれらを適用できま す。ただし、サービス中のアクティブなマシンでこれを行う場合は、『Cisco [Expressway](https://www.cisco.com/c/en/us/td/docs/voice_ip_comm/expressway/admin_guide/X14-3/exwy_b_cisco-expressway-administrator-guide-x143/exwy_m_maintenance-x143.html#reference_34747E548B7AAE12D29DFD43A90B3A8D) 管理 [者ガイド』](https://www.cisco.com/c/en/us/td/docs/voice_ip_comm/expressway/admin_guide/X14-3/exwy_b_cisco-expressway-administrator-guide-x143/exwy_m_maintenance-x143.html#reference_34747E548B7AAE12D29DFD43A90B3A8D)の手順に従ってマシン設定をバックアップします。

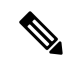

Expresswayにオプションキーがインストールされている場合は、セキュリティを有効にする際 に問題が発生した場合に備えて、これらのキーが安全にコピーされていることを確認します。 **Note**

ディスク内のハードウェアを暗号化し、Expresswayバックアップのバックアップ後にアレイを 保護するには(必要な場合)、次の手順を実行します。

- **1.** CIMCにログインし、左上のメニューアイコンから**[Storage/Cisco 12G SAS RAID Controller with 4GB FBWC (16 devices) (MRAID)]** を選択します。
- **2. [**コントローラ情報(**ControllerInfo**)**]**タブで、**[**ドライブセキュリティを有効にする(**Enable Drive Security**)**]** をクリックします。
- **3. [**ローカルキー管理(**Local Key Management**)**]** を選択します。**[**セキュリティキー識別子 (**Security Key Identifier**)**]** または **[**セキュリティキー(**Security Key**)**]** を入力するか、**[**提 案(**Suggest**)**]** ボタンを押して値を生成し、いずれかを選択します。
- **4.** 値が再度必要になった場合は、安全な場所に値を記録します。
- **5.** ディスクの **[**保存(**Save**)**]** をクリックして、SED 機能を有効にします。
- **6. [**仮想ドライブ情報(**Virtual Drive Info**)**]** タブをクリックします。
- **7. [RAID 1** ディスク(**RAID 1 disk**)**]** チェックボックスをオンにします。
- **8. [**仮想ドライブの保護(**Secure Virtual Drive**)**]** を選択し、プロンプトで仮想ドライブを保 護するかどうかを確認します。

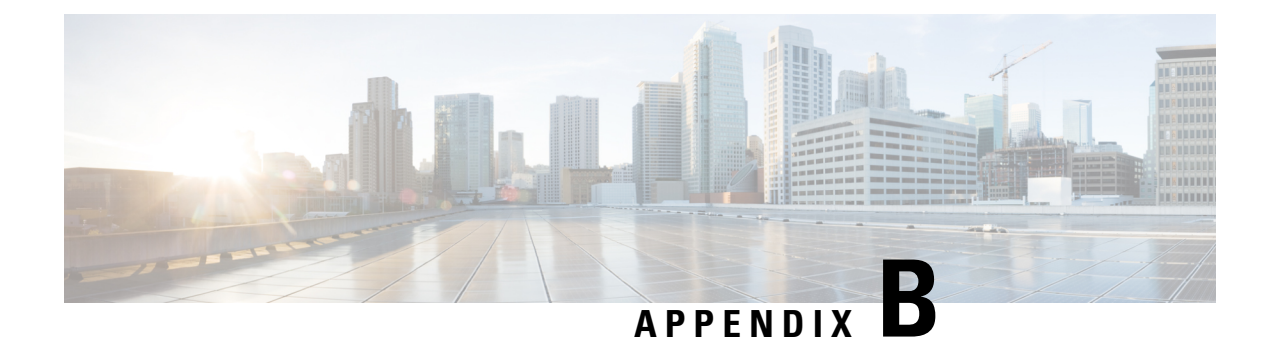

# トラブルシューティング

この章では、次の内容について説明します。

- LED とコンポーネントの位置, on page 31
- LED の状態の定義, on page 31
- •内部リカバリ パーティション (IRP) からのリセット, on page 31
- 電力特性評価チェックによるブート アップ時の遅延, on page 32

### **LED** とコンポーネントの位置

このアプライアンスのパネルレイアウトについては、以下で説明されています。

- 前面パネルのレイアウト
- 背面パネルレイアウト

### **LED** の状態の定義

さまざまな LED の状態は、『Cisco UCS C220 M6S Server [Installation](https://www.cisco.com/c/en/us/td/docs/unified_computing/ucs/c/hw/c220m6/install/c220m6.html) and Service Guide』で定義 されています。

### 内部リカバリ パーティション (IRP) からのリセット

CiscoExpresswayCE1300アプライアンスには、アプライアンスを工場出荷時の状態に再インス トールするために使用できる M.2 デバイスがプリインストールされています。

#### はじめる前に

インストールウィザードを実行するの説明に従って、CIMC を設定してアクセスする必要があ ります。

### タスク:**KVM** コンソールを使用して **IRP** を再インストールする

- ステップ **1 KVM** コンソールを CIMC 内の該当アイコンを使用して起動します。
- ステップ **2** CE1300 に電源を投入し、プロンプトが表示されたら F6 キーを押して boot menu と入力します。
- ステップ **3** ブートオプションとして [USER: Built-in EFI Shell] を選択します。 EFI シェルがロードされ、5 秒後にデフォルトで startup.nsh が起動され、リカバリイメージがロードされま す。
- ステップ **4** プロンプトが表示されたら、y と入力し、Enter キーを押して再インストールに進みます。 ログインプロンプトがyの入力を妨げる場合があります。Enter キーを押してプロンプトをバイパスし、再 度 y を押して再イメージ化を起動します。
- ステップ **5** リブートが完了したら、シリアルを使用して接続してリセットを完了します。工場出荷時インストール ウィザードが表示されます。
- ステップ **6** 必要に応じて、アプライアンスのオプションキー (ルームやデスクトップの登録など) を適用することがで きます。このステージで適用しない場合でも、後で Expressway の Web UI または CLI を使用して適用する こともできます。
- ステップ **7** プロンプトが表示されたら、Enter キー を押してシステムをシャットダウンします。 工場出荷時インストール ウィザードのフェーズが完了しました。
- ステップ **8** アプライアンスに電源を入れ、インストールウィザードを実行するの手順に従って、カスタマー インス トール ウィザードを完了します。

### 電力特性評価チェックによるブート アップ時の遅延

電源特性評価テストは、CE1300 を接続して電源を投入したときに 1 回のみ実行されます。電 源特性評価テストが実行し続けて、ブート時間にラグが発生する場合は、CIMC でこれが無効 になっていることを確認します。手順は次のとおりです。

- ステップ **1** CIMC にログインします(CIMC Serial Over LAN を使用した接続を参照)。
- ステップ **2** 左上隅にあるメニューの矢印をクリックします。
- ステップ **3 [**シャーシ **(Chassis)]** > **[**電源管理 **(Power management)]** > **[**電力制限の設定 **(Power Cap Configuration)]** に移 動します。
- ステップ **4 [**電力特性評価の無効化 **(Disable Power Characterization)]** をクリックします。
- ステップ **5 [**変更の保存(**Save Changes**)**]**をクリックします。

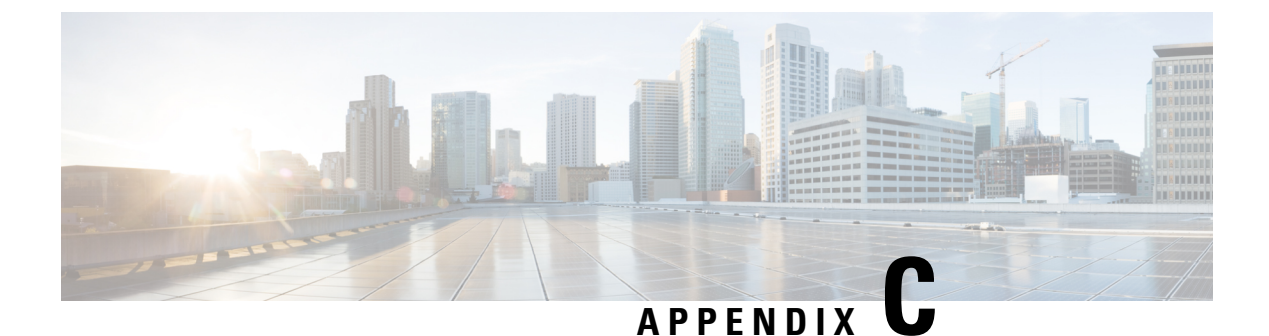

### 通知

この章では、次の内容について説明します。

- 技術関連の注意事項, on page 33
- アクセシビリティの注意事項, on page 33

### 技術関連の注意事項

必要な情報がマニュアルで得られなかった場合は、 「サポート & [ダウンロード」](http://www.cisco.com/cisco/web/support/index.html)の Web サイ トを参照してください。このサイトでは、次のことが可能です。

- 最新のソフトウェアを実行していることを確認できます。
- シスコ テクニカル サポート チームから支援が得られます。

問題を報告する前に、次の情報を揃えるようにしてください。

- 製品の識別情報(必要に応じてモデル番号、ファームウェア バージョン、ソフトウェア バージョンなど)
- お客様の連絡先となる電子メール アドレスまたは電話番号。
- 問題の詳しい説明。

販売終了のためサポートされない可能性のある Cisco TelePresence 製品のリストを表示するに は[、「販売終了とサポート終了製品」](http://www.cisco.com/en/US/products/prod_end_of_life.html)にアクセスし、「TelePresence」の項まで下にスクロー ルしてください。

### アクセシビリティの注意事項

シスコは、利用しやすい製品およびテクノロジーの設計および提供に取り組んでいます。

Cisco Expressway の Voluntary Product Accessibility Template (VPAT) は[、「現在の](http://www.cisco.com/web/about/responsibility/accessibility/legal_regulatory/vpats.html#telepresence) VPAT ドキュ [メント」](http://www.cisco.com/web/about/responsibility/accessibility/legal_regulatory/vpats.html#telepresence)を参照してください。

アクセシビリティの詳細については[、「シスコでのアクセシビリティ」を](http://www.cisco.com/web/about/responsibility/accessibility/index.html)参照してください。

I

翻訳について

このドキュメントは、米国シスコ発行ドキュメントの参考和訳です。リンク情報につきましては 、日本語版掲載時点で、英語版にアップデートがあり、リンク先のページが移動/変更されている 場合がありますことをご了承ください。あくまでも参考和訳となりますので、正式な内容につい ては米国サイトのドキュメントを参照ください。